#### 10.1.8 Editors - Compositor Editor - Header - Add Menu - Color  $\mathcal{S}$

# **Table of content**

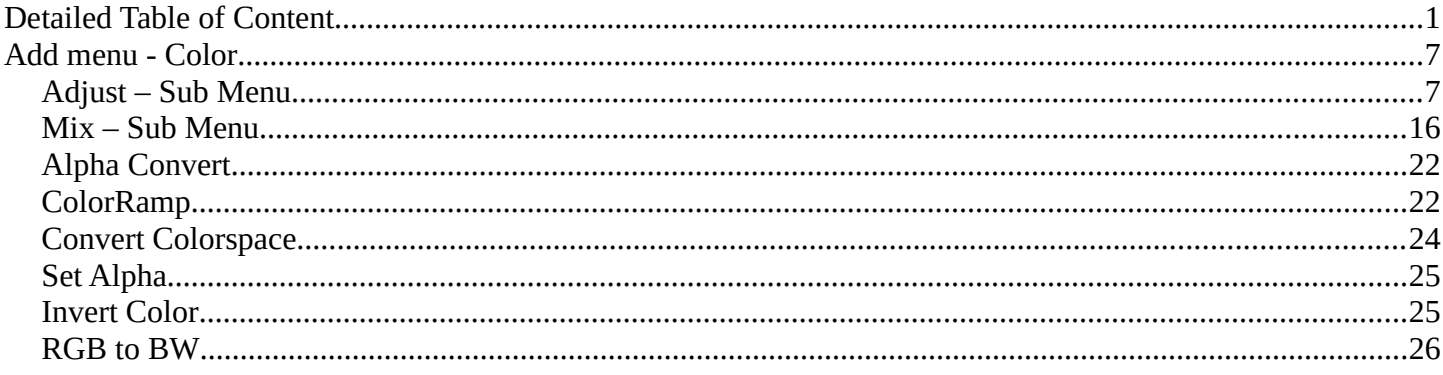

# <span id="page-0-0"></span>**Detailed Table of Content**

# **Detailed table of content**

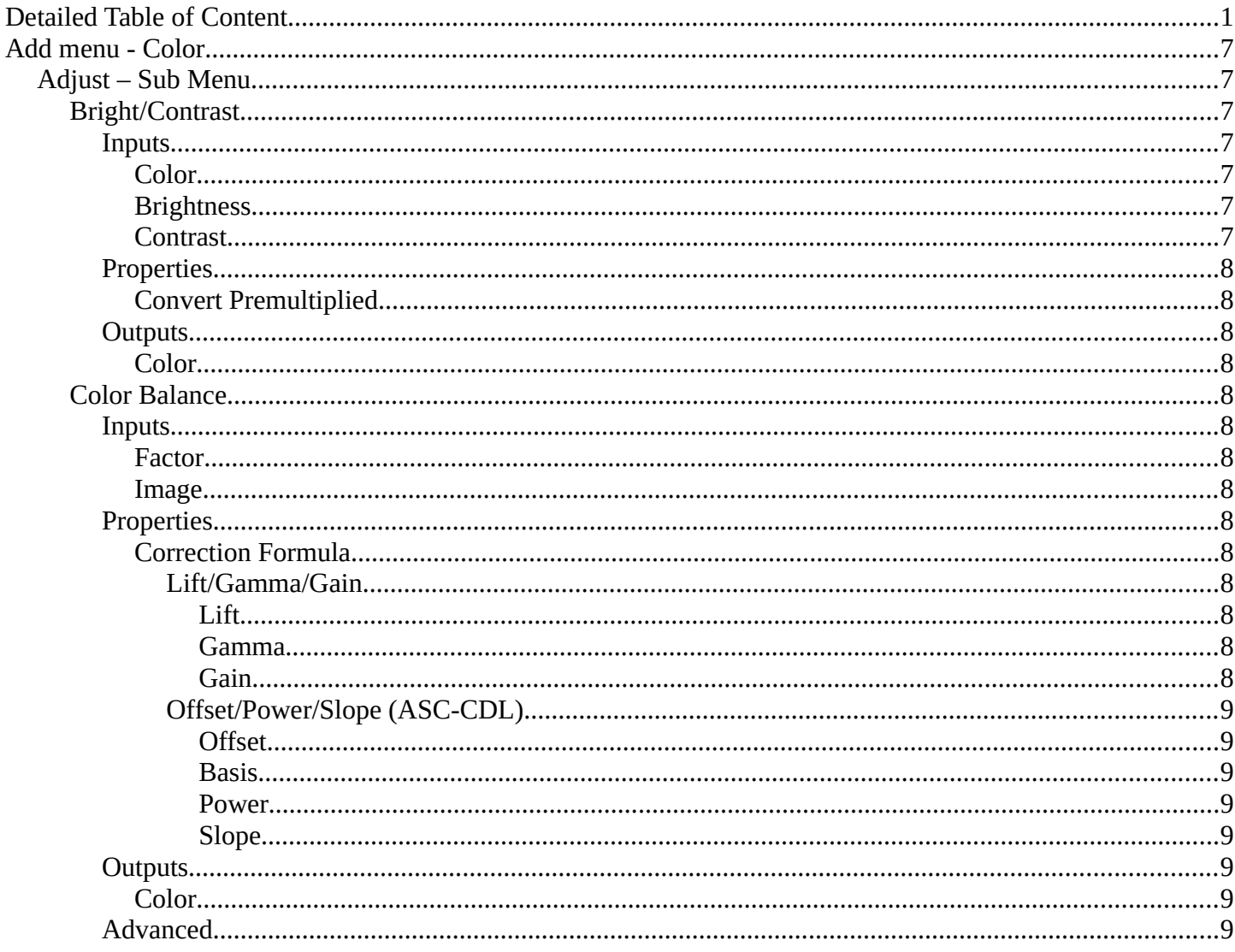

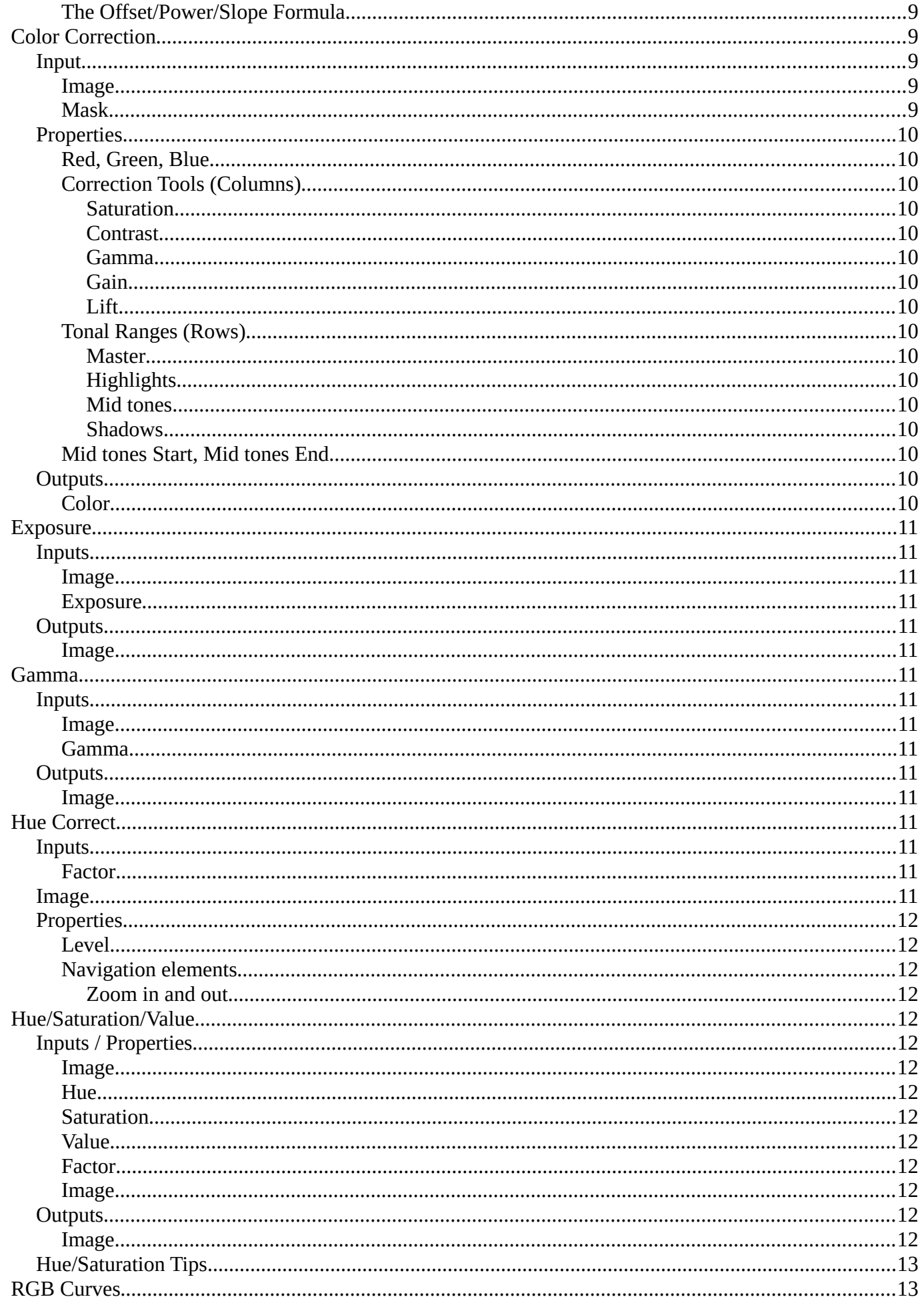

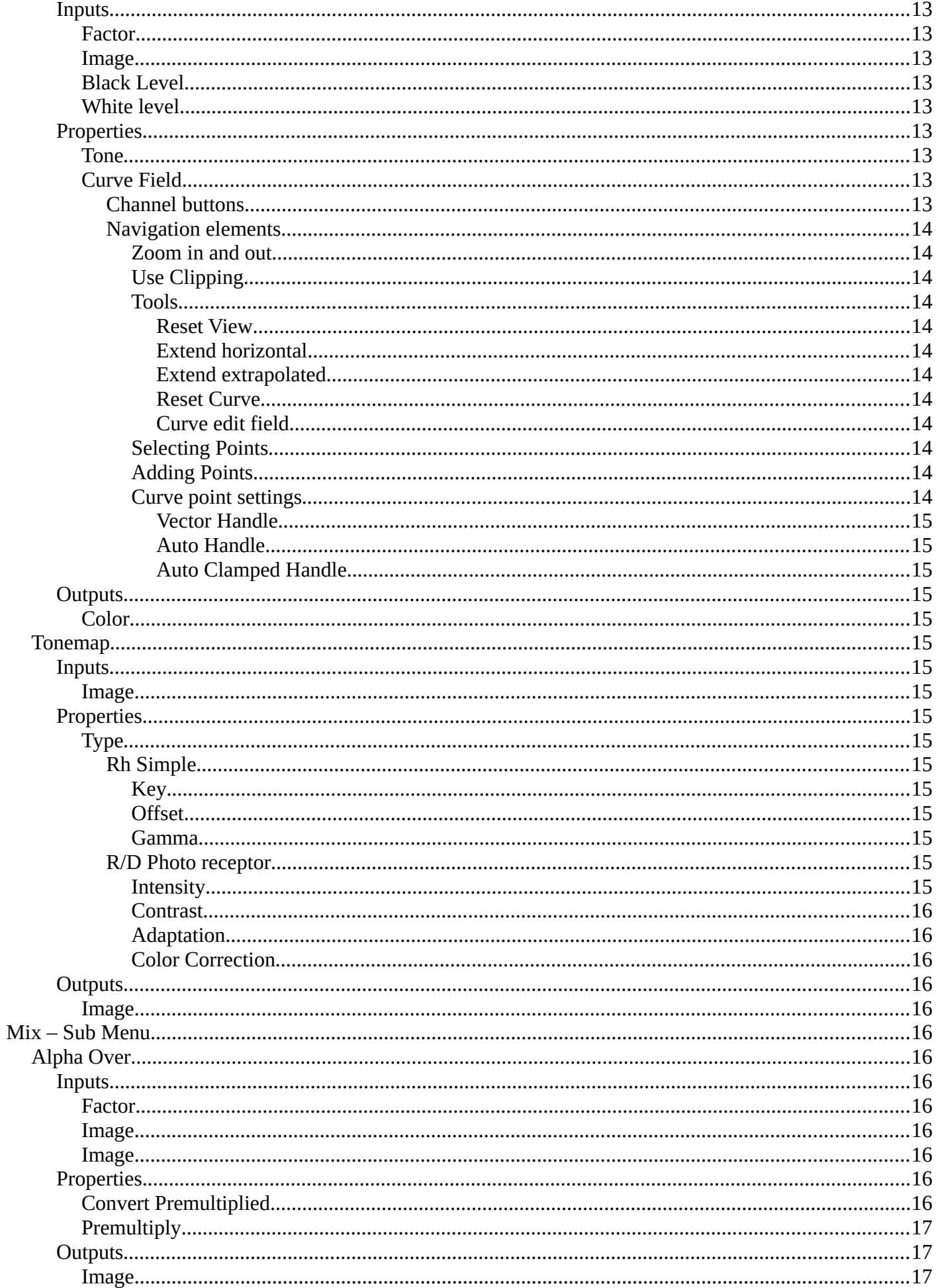

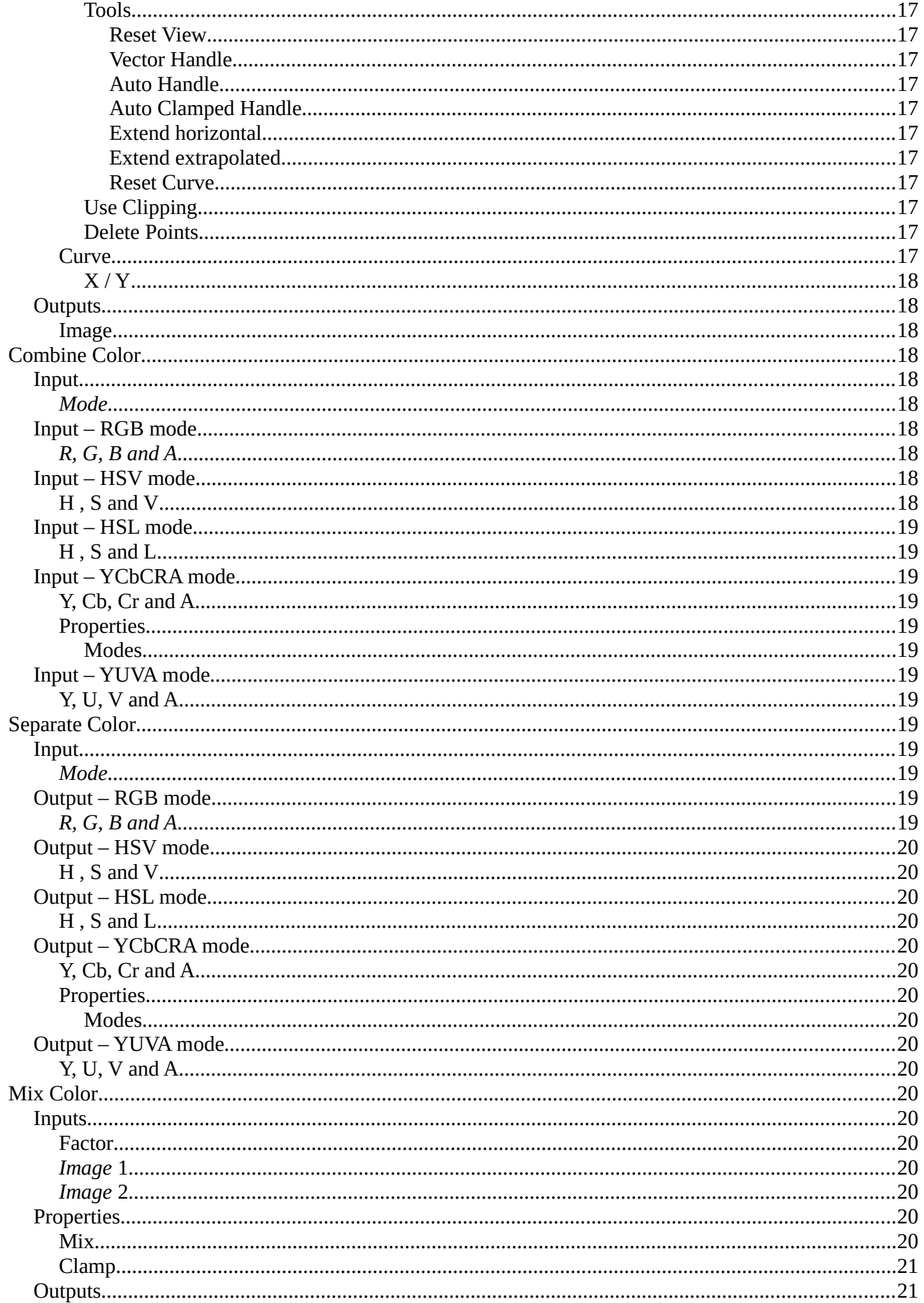

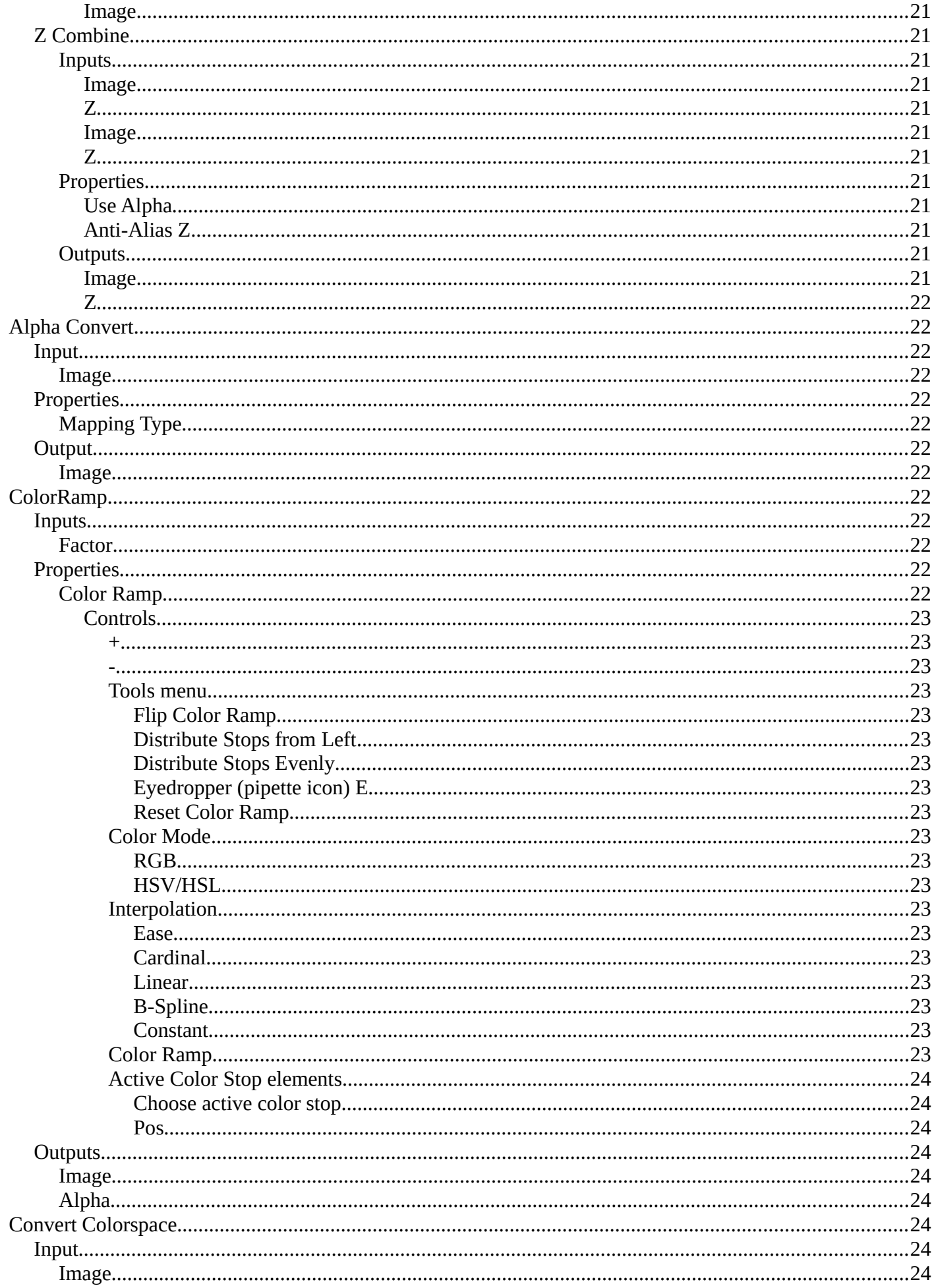

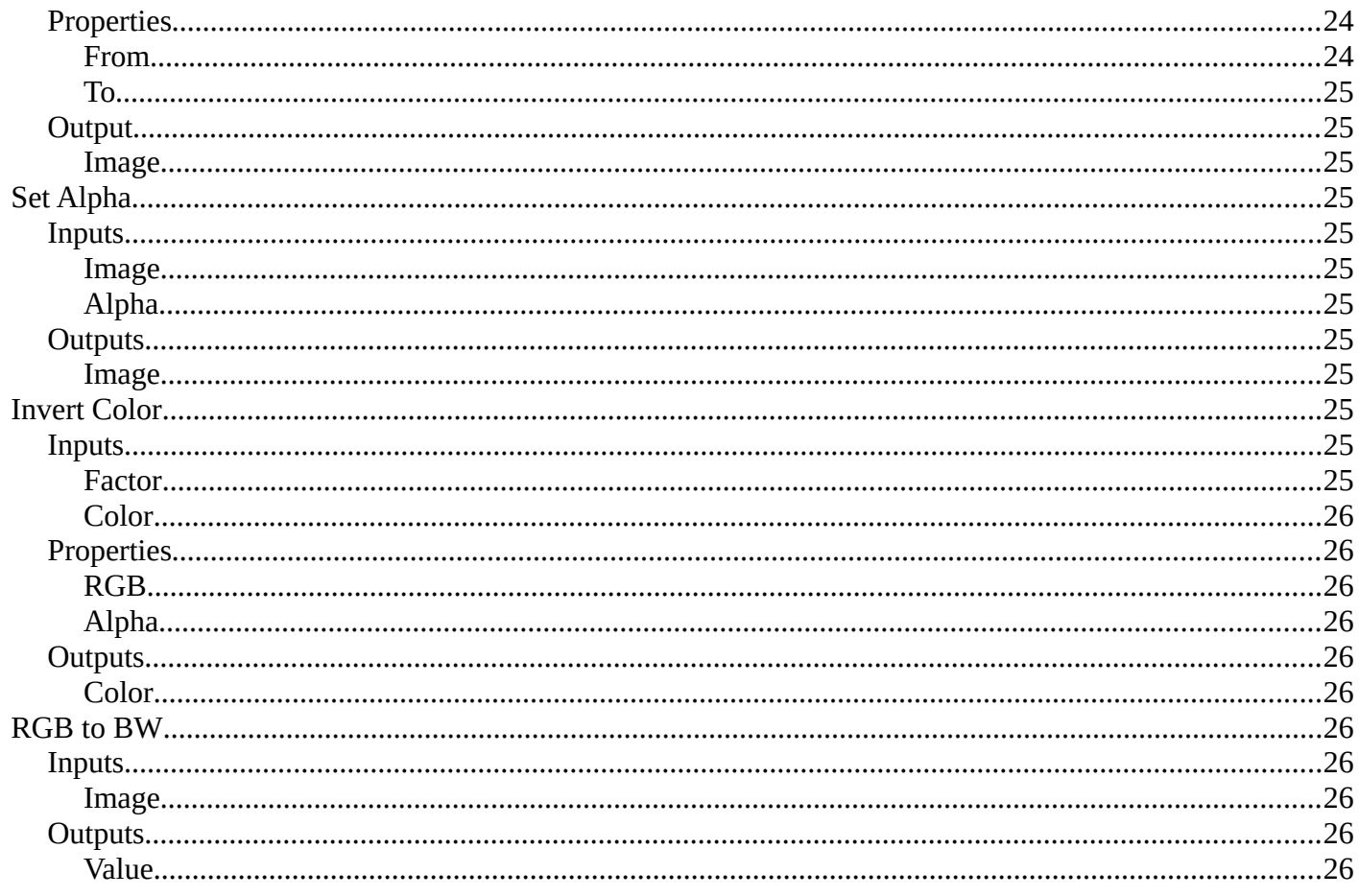

# <span id="page-6-0"></span>**Add menu - Color**

Here you find color related nodes.

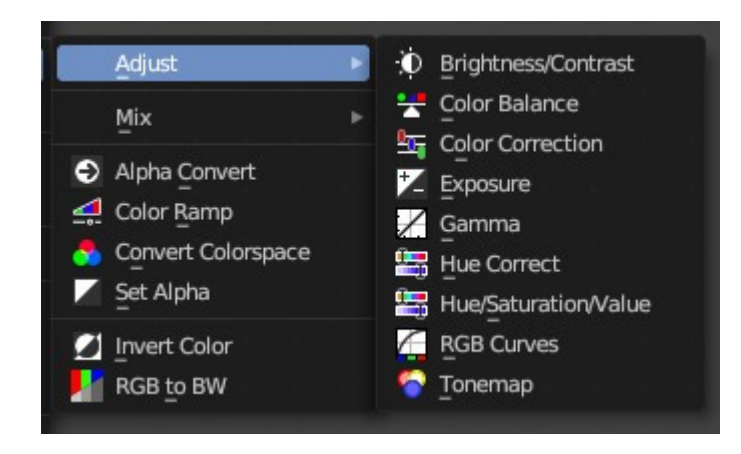

# <span id="page-6-1"></span>**Adjust – Sub Menu**

The Adjust sub menu where you can find nodes that adjust color.

# <span id="page-6-2"></span>**Bright/Contrast**

Adjust the brightness and contrast.

#### <span id="page-6-3"></span>*Inputs*

#### <span id="page-6-4"></span>**Color**

Standard input.

#### <span id="page-6-5"></span>**Brightness**

An additive-type factor by which to increase the overall brightness of the image. Use a negative number to darken an image.

#### <span id="page-6-6"></span>**Contrast**

A scaling type factor by which to make brighter pixels brighter, but keeping the darker pixels dark. Higher values make details stand out. Use a negative number to decrease the overall contrast in the image.

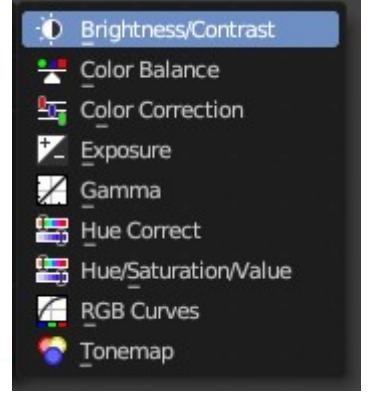

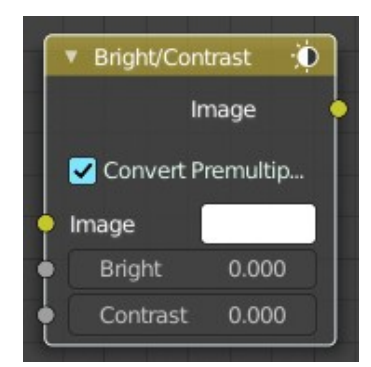

### <span id="page-7-0"></span>*Properties*

### <span id="page-7-1"></span>**Convert Premultiplied**

Converts foreground image to premultiplied alpha format.

The Alpha Over node is designed to work with premultiplied alpha color format. Use Convert Premul when you know that your image has straight alpha color values, to perform the correct over operation. Result will be still premultiplied alpha.

### <span id="page-7-2"></span>*Outputs*

#### <span id="page-7-3"></span>**Color**

Standard output.

**Note:** *It is possible that this node will put out a value set that has values beyond the normal range, i.e. values greater than one and less than zero. If you will be using the output to mix with other images in the normal range, you should clamp the values using the Map Value node (with the Min and Max enabled), or put through a Color Ramp node (with all normal defaults).*

# <span id="page-7-13"></span>**Color Balance**

The Color Balance node can adjust the color and values of an image.

### <span id="page-7-4"></span>*Inputs*

#### <span id="page-7-5"></span>**Factor**

Controls the amount of influence the node exerts on the output image.

#### <span id="page-7-6"></span>**Image**

Standard image input.

### <span id="page-7-7"></span>*Properties*

#### <span id="page-7-8"></span>**Correction Formula**

Two different correction formulas could be selected.

#### <span id="page-7-9"></span>*Lift/Gamma/Gain*

<span id="page-7-10"></span>**Lift** Increases the value of dark colors.

#### <span id="page-7-11"></span>**Gamma**

Will adjust mid tones.

#### <span id="page-7-12"></span>**Gain**

Adjusts highlights.

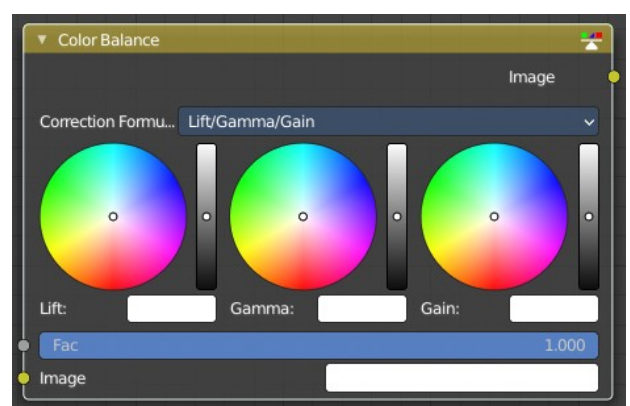

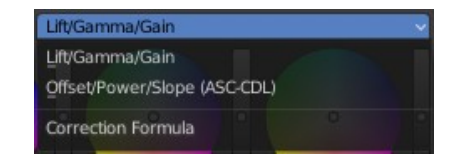

### <span id="page-8-0"></span>*Offset/Power/Slope (ASC-CDL)*

#### <span id="page-8-1"></span>**Offset**

Summand. (Adjusts the overall brightness.)

#### <span id="page-8-2"></span>**Basis**

Additional offset, allows to specify a negative Offset value.

### <span id="page-8-3"></span>**Power**

Over-all exponent. (Adjusts the mid tones.

### <span id="page-8-4"></span>**Slope**

Multiplier. (Adjusts the highlights.)

# <span id="page-8-5"></span>*Outputs*

<span id="page-8-6"></span>**Color** The output image.

# <span id="page-8-7"></span>*Advanced*

### <span id="page-8-8"></span>**The Offset/Power/Slope Formula**

 $out = (i \times s + o)p$ 

where:

out: The color graded pixel code value.

i: The input pixel code value (0 to 1) (black to white).

s: Slope (any number 0 or greater, nominal value is 1.0).

o: Offset (any number, the nominal value is 0).

p: Power (any number greater than 0, nominal value is 1.0).

# <span id="page-8-9"></span>**Color Correction**

With the Color Correction node you can adjust the color of an image. Separated in several tonal ranges (highlights, mid tones and shadows) and only affect the necessary RGB channels.

### <span id="page-8-10"></span>*Input*

### <span id="page-8-11"></span>**Image**

Image Input.

#### <span id="page-8-12"></span>**Mask**

Input a mask to cover parts of the image so that they are affected.

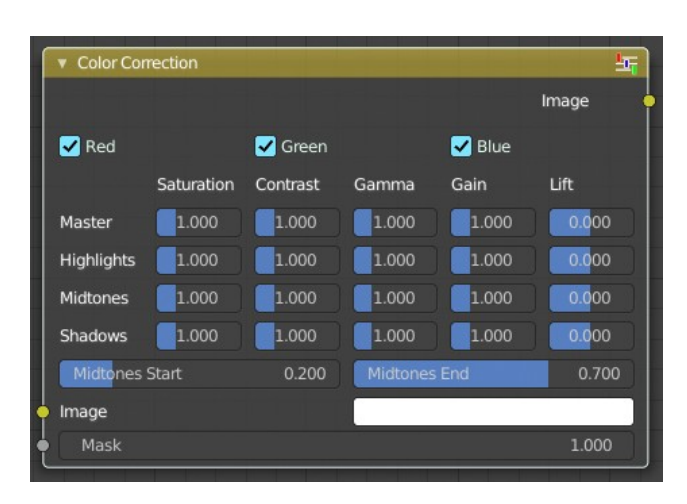

# <span id="page-9-0"></span>*Properties*

### <span id="page-9-1"></span>**Red, Green, Blue**

Specifies which RGB channels will be affected by correction.

### <span id="page-9-2"></span>**Correction Tools (Columns)**

#### <span id="page-9-3"></span>*Saturation*

Adjusts the image's saturation.

#### <span id="page-9-4"></span>*Contrast*

Adjust image contrast.

#### <span id="page-9-5"></span>*Gamma*

Exponential gamma correction, affecting the mid tones of the image. (Works like Power in the Color Balance node.)

#### <span id="page-9-6"></span>*Gain*

Multiplier, stronger influence on the highlights. (Works like Slope in the Color Balance node.)

### <span id="page-9-7"></span>*Lift*

This value (can be negative) will be added (+), linear lightens or darkens the image. (Works like Offset in the Color Balance node.)

### <span id="page-9-15"></span>**Tonal Ranges (Rows)**

#### <span id="page-9-8"></span>*Master*

These sliders affect the entire tonal range.

#### <span id="page-9-9"></span>*Highlights*

These sliders only affect the highlights.

#### <span id="page-9-10"></span>*Mid tones*

These sliders only affect the mid tones.

#### <span id="page-9-11"></span>*Shadows*

Affects the dark tones of an image often affecting the shadows.

#### <span id="page-9-12"></span>**Mid tones Start, Mid tones End**

Defines the start and the end of mid tones range, i.e. values where the whole tonal range is divided into the highlights, mid tones and shadows (there is also a smooth transition between the ranges of width 0.2 units).

### <span id="page-9-13"></span>*Outputs*

#### <span id="page-9-14"></span>**Color**

The image output.

# <span id="page-10-0"></span>**Exposure**

The Exposure Node node allows you to make areas of an image brighter or dimmer.

### <span id="page-10-1"></span>*Inputs*

<span id="page-10-2"></span>**Image** Standard image input.

### <span id="page-10-3"></span>**Exposure**

The scalar factor to adjust the exposure of the image.

# <span id="page-10-4"></span>*Outputs*

<span id="page-10-5"></span>**Image** Standard image output.

# <span id="page-10-6"></span>**Gamma**

Use this node to apply a gamma correction.

### <span id="page-10-7"></span>*Inputs*

<span id="page-10-8"></span>**Image** Image input.

<span id="page-10-9"></span>**Gamma** An exponential brightness factor.

# <span id="page-10-10"></span>*Outputs*

<span id="page-10-11"></span>**Image**

Image output.

# <span id="page-10-12"></span>**Hue Correct**

With the Hue Correct Node you can adjust the Hue, Saturation, and Value of an image with an input curve.

### <span id="page-10-13"></span>*Inputs*

#### <span id="page-10-14"></span>**Factor**

Controls the amount of influence the node exerts on the output image.

### <span id="page-10-15"></span>*Image*

Standard image input.

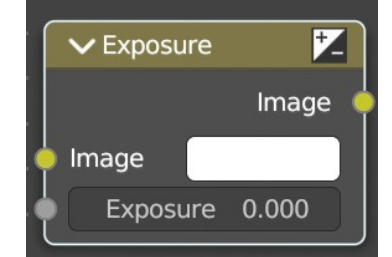

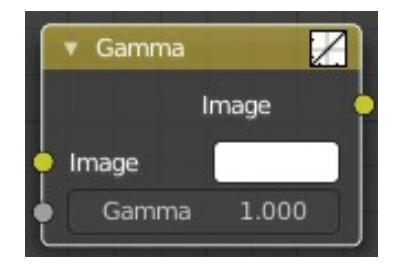

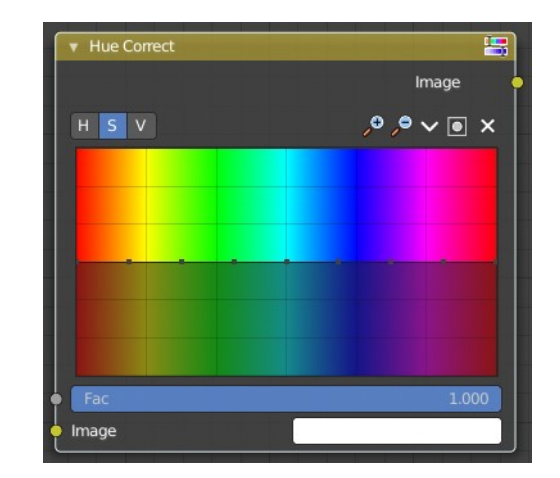

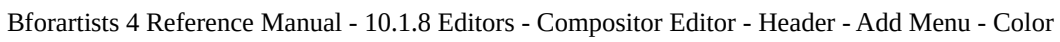

# <span id="page-11-0"></span>*Properties*

# <span id="page-11-1"></span>**Level**

H (Hue), S (Saturation), V (Value). Choose which curve you want to modify.

# <span id="page-11-2"></span>**Navigation elements**

The navigation elements at the top are described from left to right.

# <span id="page-11-3"></span>*Zoom in and out*

The two buttons with the magnifying glass at it zooms in and out in the curve window.

# <span id="page-11-4"></span>**Hue/Saturation/Value**

The Hue Saturation Node applies a color transformation in the HSV color space. Called "Hue Saturation Value" in shader and texture context.

# <span id="page-11-5"></span>*Inputs / Properties*

The inputs also works as properties when nothing is connected.

### <span id="page-11-6"></span>**Image**

Plug in an image.

### <span id="page-11-13"></span>**Hue**

Specifies the hue rotation of the image.  $360^\circ$  are mapped to (0 to 1). The hue shifts of 0 (-180°) and 1 (+180°) have the same result.

### <span id="page-11-7"></span>**Saturation**

A saturation of 0 removes hues from the image, resulting in a gray scale image. A shift greater than 1.0 increases saturation.

### <span id="page-11-8"></span>**Value**

Value is the overall brightness of the image. De/Increasing values shift an image darker/lighter.

### <span id="page-11-9"></span>**Factor**

Controls the amount of influence the node exerts on the output image.

### <span id="page-11-10"></span>**Image**

Standard input.

# <span id="page-11-11"></span>*Outputs*

<span id="page-11-12"></span>**Image** Standard output.

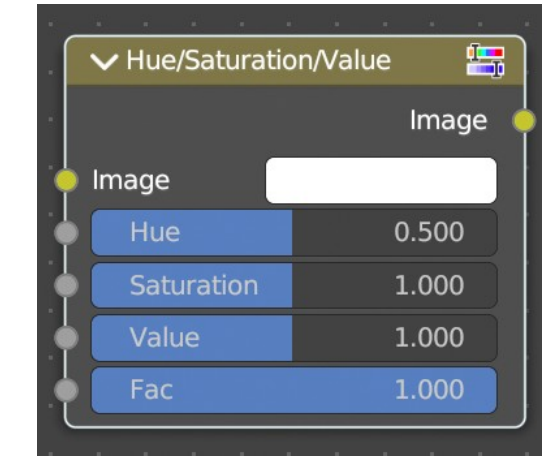

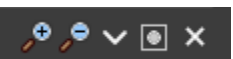

12

### <span id="page-12-0"></span>*Hue/Saturation Tips*

Some things to keep in mind that might help you use this node better:

Hues are vice versa

A blue image, with a Hue setting at either end of the spectrum (0 or 1), is output as yellow (recall that white, minus blue, equals yellow). A yellow image, with a Hue setting at 0 or 1, is blue.

Hue and Saturation work together.

So, a Hue of 0.5 keeps the blues the same shade of blue, but Saturation can deepen or lighten the intensity of that color.

Gray & White are neutral hues

A gray image, where the RGB values are equal, has no hue. Therefore, this node can only affect it with Value. This applies to all shades of gray, from black to white; wherever the values are equal.

Changing the effect over time

The Hue and Saturation values can be animated with a Time Node or by animating the property.

### <span id="page-12-1"></span>**RGB Curves**

The RGB Curves Node allows color corrections for each color channel and levels adjustments in the compositing context.

#### <span id="page-12-2"></span>*Inputs*

#### <span id="page-12-3"></span>**Factor**

Controls the amount of influence the node exerts on the output image.

<span id="page-12-4"></span>**Image** Standard image input.

<span id="page-12-5"></span>**Black Level** Defines the input color that is (linear) mapped to black.

#### <span id="page-12-6"></span>**White level**

Defines the input color that is (linear) mapped to white.

### <span id="page-12-7"></span>*Properties*

#### <span id="page-12-8"></span>**Tone**

What tone mapping to use. Standard or Film like.

#### <span id="page-12-9"></span>**Curve Field**

#### <span id="page-12-10"></span>*Channel buttons*

Clicking on one of the channels displays the curve for each.

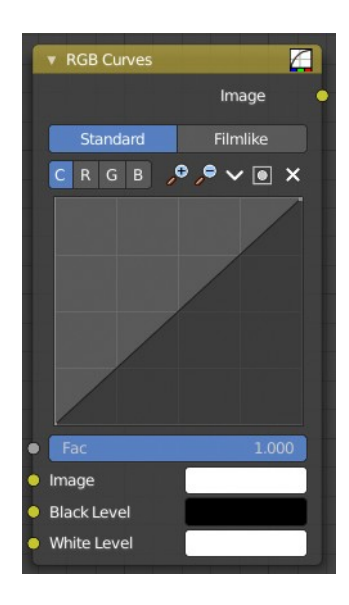

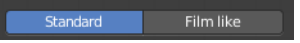

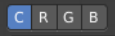

C (Combined RGB), R (Red), G (Green), B (Blue).

#### <span id="page-13-0"></span>*Navigation elements*

They are described from left to right.

#### <span id="page-13-1"></span>**Zoom in and out**

The two buttons with the magnifying glass at it zooms in and out in the curve window.

### <span id="page-13-2"></span>**Use Clipping**

Clipping options. Set up clipping for the stroke.

#### <span id="page-13-3"></span>**Tools**

Tools is a menu where you can find some curve related tools.

#### <span id="page-13-4"></span>*Reset View* Resets the curve windows zoom.

### <span id="page-13-5"></span>*Extend horizontal*

Extends the curve before the first curve point and behind the last curve point horizontally.

### <span id="page-13-6"></span>*Extend extrapolated*

Extends the curve before the first curve point and behind the last curve point extrapolated.

#### <span id="page-13-7"></span>*Reset Curve*

Resets the curve to the initial shape.

#### <span id="page-13-8"></span>*Curve edit field*

Create and tweak a Bezier curve that varies the input levels (X axis) to produce an output level (Y axis).

#### <span id="page-13-9"></span>**Selecting Points**

You can select curve points. This reveals two edit boxes for the x and y coordinate of this point.

Selected points can be moved around. Left click at them, hold the mouse button down and move them to a new location.

#### <span id="page-13-10"></span>**Adding Points**

You can add new curve points by simply left clicking at the curve. Move the mouse to position them where you need it.

#### <span id="page-13-11"></span>**Curve point settings**

When you have a point selected then you will reveal further settings at the bottom.

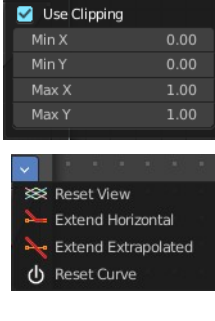

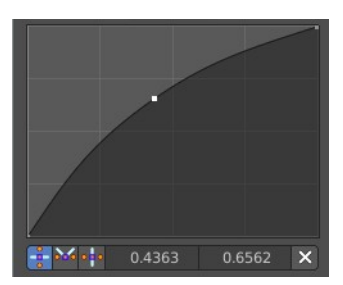

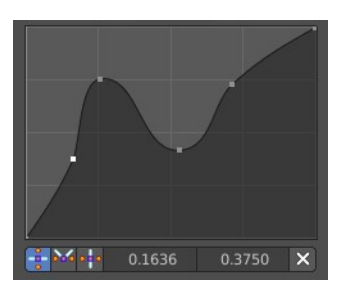

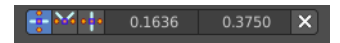

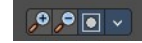

<span id="page-14-0"></span>*Vector Handle* Set handle type to Vector.

<span id="page-14-15"></span>*Auto Handle* Set handle type to Auto.

<span id="page-14-1"></span>*Auto Clamped Handle* Set handle type to Auto Clamped.

### <span id="page-14-2"></span>*Outputs*

<span id="page-14-3"></span>**Color** Standard output.

# <span id="page-14-4"></span>**Tonemap**

Tone mapping is a technique used in image processing and computer graphics to map one set of colors to another in order to approximate the appearance of high dynamic range images in a medium that has a more limited dynamic range.

Tone mapping addresses the problem of strong contrast reduction from the scene values (radiance) to the displayable range, while preserving the image details and color appearance. This is important to appreciate the original scene content.

### <span id="page-14-5"></span>*Inputs*

<span id="page-14-6"></span>**Image**

Plug in the HDR image.

#### <span id="page-14-7"></span>*Properties*

#### <span id="page-14-8"></span>**Type**

There are two methods of tone mapping. Rh Simple and R/D Photo receptor.

#### <span id="page-14-9"></span>*Rh Simple*

#### <span id="page-14-10"></span>**Key**

The value the average luminance is mapped to.

#### <span id="page-14-11"></span>**Offset**

Normally always 1, but can be used as an extra control to alter the brightness curve.

#### <span id="page-14-12"></span>**Gamma**

If not used, set to 1.

#### <span id="page-14-13"></span>*R/D Photo receptor*

#### <span id="page-14-14"></span>**Intensity**

A value smaller than zero darkens image. A value greater than zero makes it brighter.

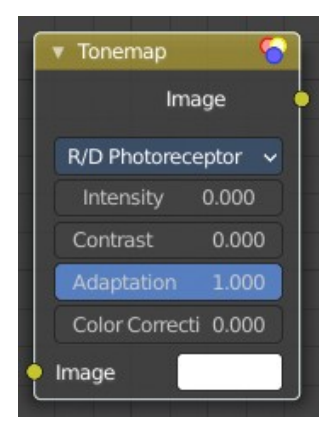

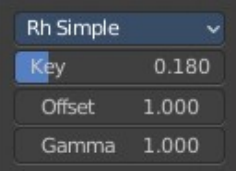

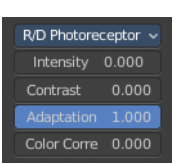

#### <span id="page-15-1"></span>**Contrast**

Set to 0 to use estimate from input image.

#### <span id="page-15-2"></span>**Adaptation**

If 0, global; if 1, based on pixel intensity.

#### <span id="page-15-3"></span>**Color Correction**

If 0, same for all channels; if 1, each independent.

### <span id="page-15-4"></span>*Outputs*

<span id="page-15-5"></span>**Image** The Image output.

# <span id="page-15-0"></span>**Mix – Sub Menu**

The Mix sub menu is where you can find nodes for mixing colors.

# <span id="page-15-6"></span>**Alpha Over**

The Alpha Over node is used to layer images with an alpha channel on top of one another.

Where the foreground image pixels have an alpha greater than 0, the background image will be overlaid.

#### <span id="page-15-7"></span>*Inputs*

#### <span id="page-15-8"></span>**Factor**

Controls the amount of foreground image. A factor less than 1 will make the foreground more transparent.

#### <span id="page-15-9"></span>**Image**

Input for the background image.

#### <span id="page-15-10"></span>**Image**

Input for the foreground image.

#### <span id="page-15-11"></span>*Properties*

#### <span id="page-15-12"></span>**Convert Premultiplied**

Converts foreground image to premultiplied alpha format.

The Alpha Over node is designed to work with premultiplied alpha color format. Use Convert Premul when you

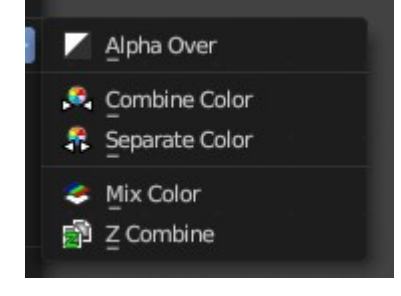

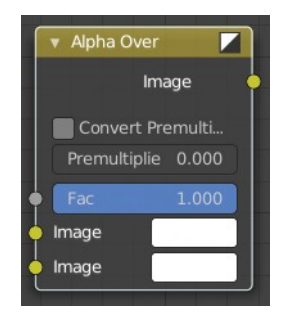

know that your image has straight alpha color values, to perform the correct over operation. Result will be still premultiplied alpha.

### <span id="page-16-0"></span>**Premultiply**

The Premul slider allows to mix between the using premultiplied or non premultiplied alpha.

When set to 1, the foreground color values will be multiplied by alpha, i.e. premultiplied. This is equivalent to enabling the Convert Premul option. When set to 0, color values does not change.

If Premultiply is not zero, Convert Premul will be ignored.

Note that this is a legacy option.

### <span id="page-16-1"></span>*Outputs*

#### <span id="page-16-2"></span>**Image**

The image output.

#### <span id="page-16-13"></span>*Tools*

Tools is a menu where you can find some curve related tools.

<span id="page-16-3"></span>**Reset View** Resets the curve windows zoom.

<span id="page-16-4"></span>**Vector Handle** Set handle type to Vector.

<span id="page-16-5"></span>**Auto Handle** Set handle type to Auto.

<span id="page-16-6"></span>**Auto Clamped Handle** Set handle type to Auto Clamped.

<span id="page-16-7"></span>**Extend horizontal** Extends the curve before the first curve point and behind the last curve point horizontally.

### <span id="page-16-8"></span>**Extend extrapolated**

Extends the curve before the first curve point and behind the last curve point extrapolated.

<span id="page-16-9"></span>**Reset Curve** Resets the curve to the initial shape.

<span id="page-16-10"></span>*Use Clipping* Clipping options. Set up clipping for the stroke.

#### <span id="page-16-11"></span>*Delete Points*

Deletes selected curve points.

#### <span id="page-16-12"></span>**Curve**

By default, the curve is a straight line, meaning there is no change. The spectrum allows you to raise or lower HSV levels for each range of pixel colors. To change an

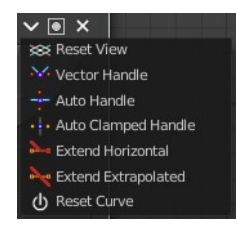

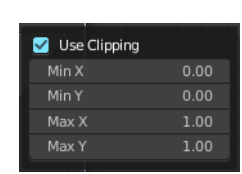

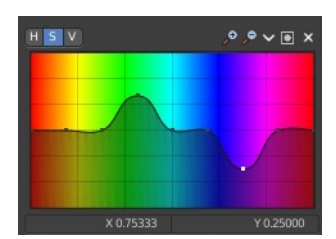

H, S, or V level, move the curve points up or down. Pixels with hue values each point in the horizontal position of the graph will be changed depending on the shape of the curve.

### <span id="page-17-1"></span>*X / Y*

The x y position of the currently selected curve point.

# <span id="page-17-2"></span>*Outputs*

#### <span id="page-17-3"></span>**Image**

Image output.

# <span id="page-17-4"></span>**Combine Color**

Combine single RGBA floating point channels into a single image.

### <span id="page-17-5"></span>*Input*

### <span id="page-17-0"></span>*Mode*

- **RGB** colour processing
- **HSV** colour processing
- **HSL** colour processing
- **YcbCr** converts an YCbCrA image to RGBA color space and unions the channels.
	- Y: Luminance, 0=black, 1=white
	- Cb: Chrominance Blue, 0=Blue, 1=Yellow
	- Cr: Chrominance Red, 0=Red, 1=Yellow
- **YUV** converts an YUVA image to RGBA color space. Note that U and V values range from  $-0.5$  to  $+0.5$ .

# <span id="page-17-6"></span>*Input – RGB mode*

### <span id="page-17-9"></span>*R, G, B and A*

The red, green, blue and alpha channels of an image.

### <span id="page-17-7"></span>*Input – HSV mode*

### <span id="page-17-8"></span>**H , S and V**

The Hue, Saturation and Value channels of an image.

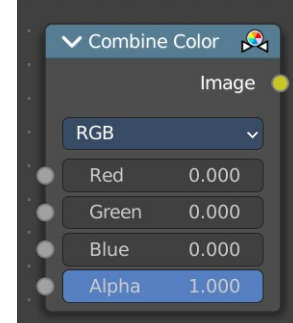

### <span id="page-18-0"></span>*Input – HSL mode*

### <span id="page-18-1"></span>**H , S and L**

The Hue, Saturation and Luminescence channels of an image.

### <span id="page-18-2"></span>*Input – YCbCRA mode*

### <span id="page-18-3"></span>**Y, Cb, Cr and A**

Luminance, Chrominance Blue, Chrominance Red and Alpha input.

### <span id="page-18-4"></span>**Properties**

#### <span id="page-18-5"></span>*Modes*

ITU 601, ITU 709, Jpeg. These are encoding standards for the YCbCrA color space.

# <span id="page-18-6"></span>*Input – YUVA mode*

### <span id="page-18-7"></span>**Y, U, V and A**

Luminance, Chrominance U, Chrominance V and Alpha channel.

# <span id="page-18-8"></span>**Separate Color**

Separates the single RGBA channels from a single image.

### <span id="page-18-9"></span>*Input*

### <span id="page-18-12"></span>*Mode*

- **RGB** colour processing
- **HSV** colour processing
- **HSL** colour processing
- **YcbCr** converts an YCbCrA image to RGBA color space and unions the channels.
	- Y: Luminance, 0=black, 1=white
	- Cb: Chrominance Blue, 0=Blue, 1=Yellow
	- Cr: Chrominance Red, 0=Red, 1=Yellow
- **YUV** converts an YUVA image to RGBA color space. Note that U and V values range from  $-0.5$  to  $+0.5$ .

# <span id="page-18-10"></span>*Output – RGB mode*

### <span id="page-18-11"></span>*R, G, B and A*

The red, green, blue and alpha channels of an image.

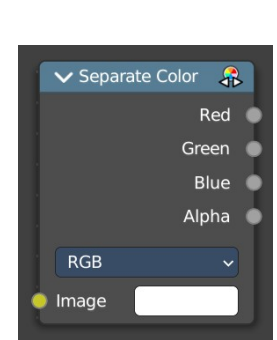

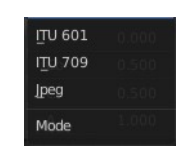

# <span id="page-19-0"></span>*Output – HSV mode*

### <span id="page-19-1"></span>**H , S and V**

The Hue, Saturation and Value channels of an image.

### <span id="page-19-2"></span>*Output – HSL mode*

<span id="page-19-3"></span>**H , S and L** The Hue, Saturation and Luminescence channels of an image.

# <span id="page-19-4"></span>*Output – YCbCRA mode*

### <span id="page-19-5"></span>**Y, Cb, Cr and A**

Luminance, Chrominance Blue, Chrominance Red and Alpha input.

#### <span id="page-19-6"></span>**Properties**

#### <span id="page-19-7"></span>*Modes*

ITU 601, ITU 709, Jpeg. These are encoding standards for the YCbCrA color space.

# <span id="page-19-8"></span>*Output – YUVA mode*

<span id="page-19-9"></span>**Y, U, V and A**

Luminance, Chrominance U, Chrominance V and Alpha channel.

# <span id="page-19-10"></span>**Mix Color**

The Mix Node mixes images by working on the individual and corresponding pixels of the two input images. Called "MixRGB" in the shader and texture context.

### <span id="page-19-11"></span>*Inputs*

#### <span id="page-19-12"></span>**Factor**

Controls the amount of influence the node exerts on the output image.

### <span id="page-19-16"></span>*Image* **1**

Usually the background image. The image size and resolution sets the dimensions of the output image.

#### <span id="page-19-15"></span>*Image* **2**

Usually he foreground image.

### <span id="page-19-13"></span>*Properties*

#### <span id="page-19-14"></span>**Mix**

Choose the different blending modes.

Add, Subtract, Multiply, Screen, Divide, Difference, Darken, Lighten, Overlay, Color Dodge, Color Burn, Hue, Saturation, Value, Color, Soft Light, Linear Light.

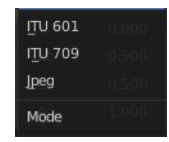

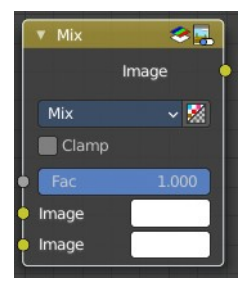

#### <span id="page-20-0"></span>**Clamp**

Limit the highest color value to not exceed 1.

### <span id="page-20-1"></span>*Outputs*

#### <span id="page-20-2"></span>**Image**

Image output.

# <span id="page-20-3"></span>**Z Combine**

The Z Combine node combines two images based on their Z-depth maps. It overlays the images using the provided Z values to detect which parts of one image are in front of the other.

### <span id="page-20-4"></span>*Inputs*

#### <span id="page-20-5"></span>**Image**

The background image.

### <span id="page-20-6"></span>**Z**

Z depth of the background image.

#### <span id="page-20-7"></span>**Image**

The foreground image.

### <span id="page-20-8"></span>**Z**

Z depth of the foreground image.

### <span id="page-20-9"></span>*Properties*

#### <span id="page-20-10"></span>**Use Alpha**

The chosen Image pixel alpha channel is also carried over. If a pixel is partially or totally transparent, the result of the Z Combine will also be partially transparent; in which case the background image will show through the foreground (chosen) pixel.

#### <span id="page-20-13"></span>**Anti-Alias Z**

Applies Anti-Aliasing to avoid artifacts at sharp edges or areas with a high contrast.

### <span id="page-20-11"></span>*Outputs*

#### <span id="page-20-12"></span>**Image**

If both Z values are equal, it will use the foreground image. Whichever Z value is less decides which image pixel is used. See Z-buffer.

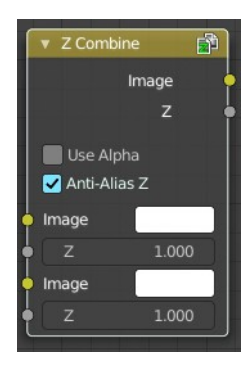

#### <span id="page-21-2"></span>**Z**

The combined Z depth, which allows to thread multiple Z-combines together.

# <span id="page-21-0"></span>**Alpha Convert**

This node converts the alpha channel interpretation of an image from pre-multiplied to straight or vice versa. With a straight alpha channel you might run into artifacts at the borders when the pixels in the semi transparent areas.

### <span id="page-21-3"></span>**Input**

### <span id="page-21-4"></span>*Image*

The input image.

# <span id="page-21-5"></span>**Properties**

# <span id="page-21-6"></span>*Mapping Type*

Convert straight to premultiplied. Or convert premultiplied to straight.

# <span id="page-21-7"></span>**Output**

### <span id="page-21-8"></span>*Image*

The image output.

# <span id="page-21-1"></span>**ColorRamp**

The Color Ramp Node is used for mapping values to colors with the use of a gradient.

### <span id="page-21-9"></span>**Inputs**

#### <span id="page-21-10"></span>*Factor*

The Factor input is used as an index for the color ramp.

### <span id="page-21-11"></span>**Properties**

### <span id="page-21-12"></span>*Color Ramp*

Color Ramps enables the user to specify a range of colors based on color stops. The color between the color stops gets interpolated.

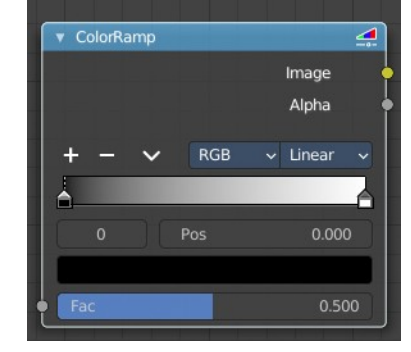

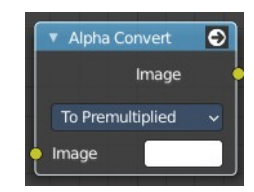

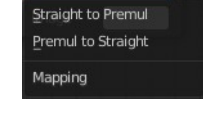

#### <span id="page-22-0"></span>**Controls**

#### <span id="page-22-1"></span>*+*

Add a stop to your color ramp. The stop will be added after the selected one, in the middle to the next one.

<span id="page-22-2"></span>*-* Deletes the selected color stop from the list.

#### <span id="page-22-3"></span>*Tools menu*

<span id="page-22-4"></span>**Flip Color Ramp** Flips the gradient, inverting the values of the color ramp.

#### <span id="page-22-5"></span>**Distribute Stops from Left**

Rearrange the stops so that every step has the same space to the right.

#### <span id="page-22-6"></span>**Distribute Stops Evenly**

Space between all neighboring stops becomes equal.

#### <span id="page-22-7"></span>**Eyedropper (pipette icon) E**

An Eyedropper to sample a color or gradient from the interface to be used in the color ramp.

#### <span id="page-22-8"></span>**Reset Color Ramp**

Resets the color ramp to its default state.

#### <span id="page-22-9"></span>*Color Mode*

#### <span id="page-22-10"></span>**RGB**

Blends color by mixing each color channel and combining.

#### <span id="page-22-11"></span>**HSV/HSL**

Blends colors by first converting to HSV or HSL, mixing, then combining again. This has the advantage of maintaining saturation between different hues, where RGB would de-saturate, this allows for a richer gradient.

#### <span id="page-22-12"></span>*Interpolation*

#### <span id="page-22-13"></span>**Ease**

Uses an Ease Interpolation for the color stops.

#### <span id="page-22-14"></span>**Cardinal**

Uses a Cardinal Interpolation for the color stops.

#### <span id="page-22-18"></span>**Linear**

Uses a Linear Interpolation for the color stops.

#### <span id="page-22-15"></span>**B-Spline**

Uses a B-Spline Interpolation for the color stops.

#### <span id="page-22-16"></span>**Constant**

Uses a Constant Interpolation for the color stops.

#### <span id="page-22-17"></span>*Color Ramp*

The color band. A click at one of the color stops makes it the active one. You can

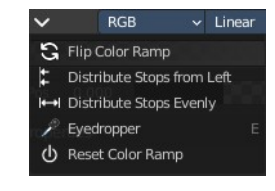

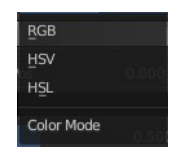

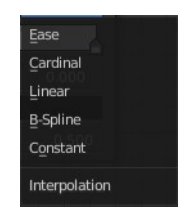

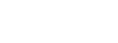

move the color stops by clicking at them and dragging them around.

<span id="page-23-1"></span>*Active Color Stop elements*

Adjust the active color stop.

<span id="page-23-2"></span>**Choose active color stop** Choose the color stop by index.

#### <span id="page-23-3"></span>**Pos**

The position of the active color stop. The range goes from 0.000 to 1.000

# <span id="page-23-4"></span>**Outputs**

### <span id="page-23-5"></span>*Image*

Image output.

### <span id="page-23-6"></span>*Alpha*

Alpha channel output.

# <span id="page-23-0"></span>**Convert Colorspace**

Convert between color spaces.

Note that the conversion is skipped when converting between the same color spaces or to or from data spaces.

### <span id="page-23-7"></span>**Input**

#### <span id="page-23-8"></span>*Image*

The input image.

### <span id="page-23-9"></span>**Properties**

#### <span id="page-23-10"></span>*From*

The current color space.

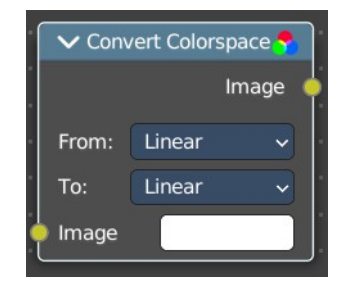

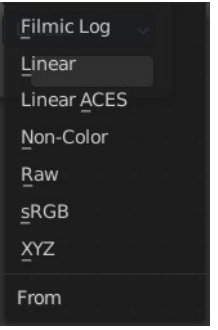

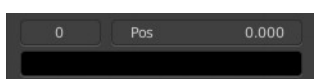

# <span id="page-24-2"></span>*To*

The destination color space.

# <span id="page-24-3"></span>**Output**

### <span id="page-24-4"></span>*Image*

The image output.

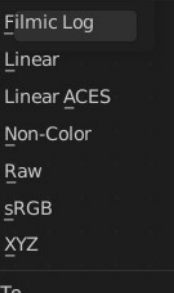

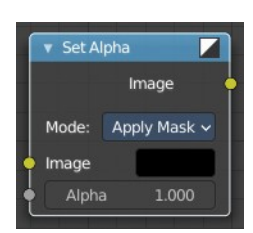

# <span id="page-24-0"></span>**Set Alpha**

The Set Alpha Node adds an alpha channel to an image.

### <span id="page-24-5"></span>**Inputs**

### <span id="page-24-6"></span>*Image*

Standard image input.

### <span id="page-24-7"></span>*Alpha*

The amount of Alpha can be set for the whole image by using the input field or per pixel by connecting to the socket.

# <span id="page-24-8"></span>**Outputs**

### <span id="page-24-9"></span>*Image*

The image output.

# <span id="page-24-1"></span>**Invert Color**

The Invert Node inverts the colors in the input image, producing a negative.

### <span id="page-24-10"></span>**Inputs**

### <span id="page-24-11"></span>*Factor*

Controls the amount of influence the node exerts on the output image.

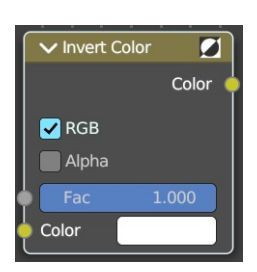

# <span id="page-25-1"></span>*Color*

Standard input.

# <span id="page-25-2"></span>**Properties**

# <span id="page-25-3"></span>*RGB*

Invert the RGB values.

# <span id="page-25-4"></span>*Alpha*

Invert the Alpha values.

# <span id="page-25-10"></span>**Outputs**

# <span id="page-25-5"></span>*Color*

Standard image output.

# <span id="page-25-0"></span>**RGB to BW**

The RGB to BW Node converts an RGB color image to a gray-scale image based at its luminance.

### <span id="page-25-6"></span>**Inputs**

### <span id="page-25-7"></span>*Image*

Color image input.

# <span id="page-25-8"></span>**Outputs**

### <span id="page-25-9"></span>*Value*

Gray-scale value output.

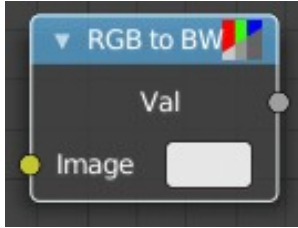